## **<<**使用 **Windows IE (Internet Explorer)** 去連線 **DVR>> 1.** 在 **Windows** 上 **,** 執行 **IE (Internet Explorer)**

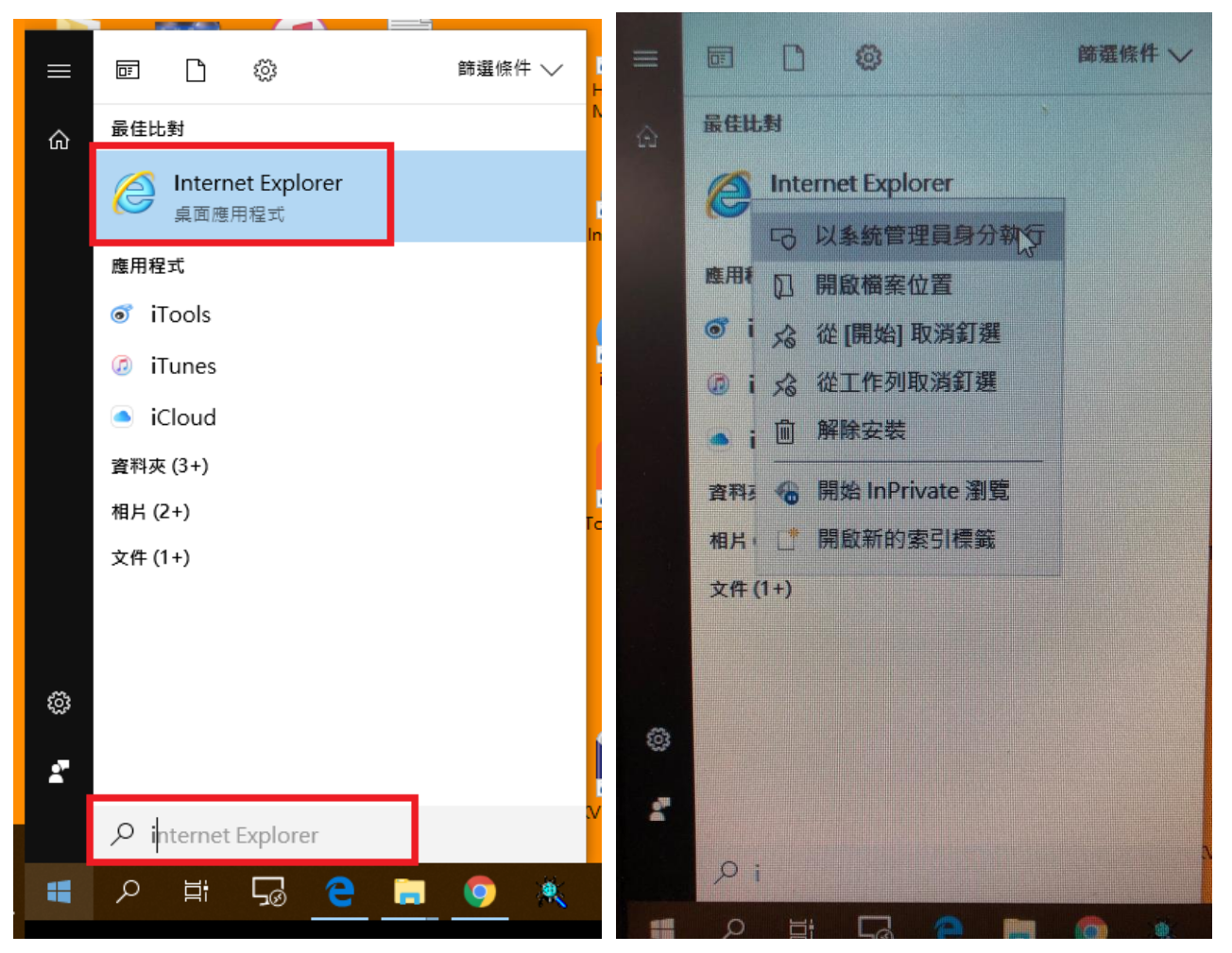

若有預到一些下載的問題**,**可試著用**"**系統管理員身份**"**權限去執行 **IE.**再登入  **(**如下載遠端的錄影檔案時**,**在 **Win10** 有一些權限的問題**)**

# **2.** 輸入 **DVR** 的 **IP** 位址 **v (**例如 **http://1.161.5.140)** 建議申請固定 **IP** 可參考

**[https://www.kguardsecurity.com/support/DVR/KGUARD\\_DVR\\_Connect\\_Method.pdf](https://www.kguardsecurity.com/support/DVR/KGUARD_DVR_Connect_Method.pdf)**

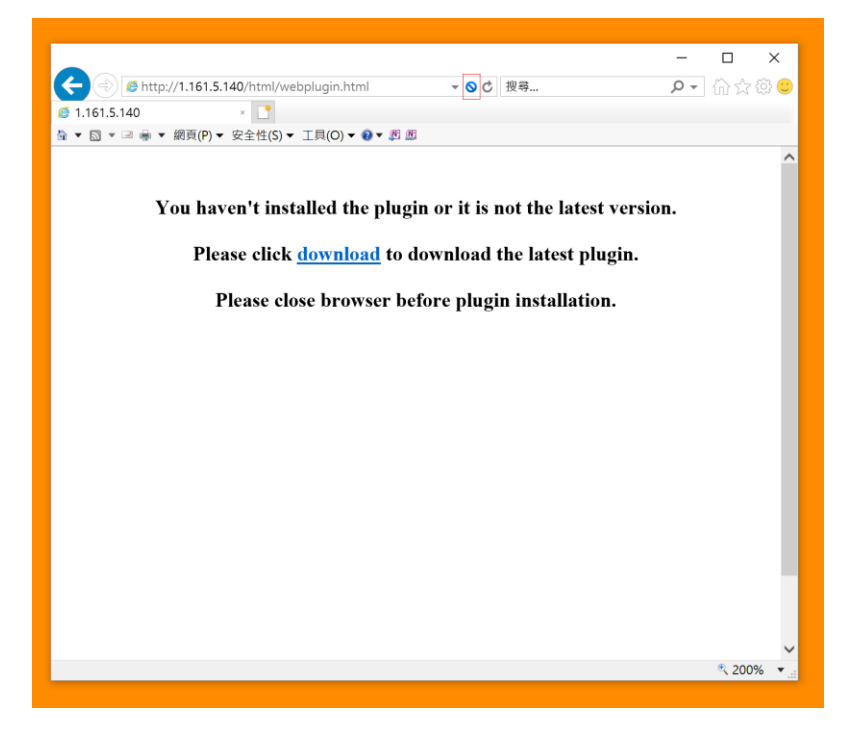

### **3.** 關閉 **ActiveX** 篩選

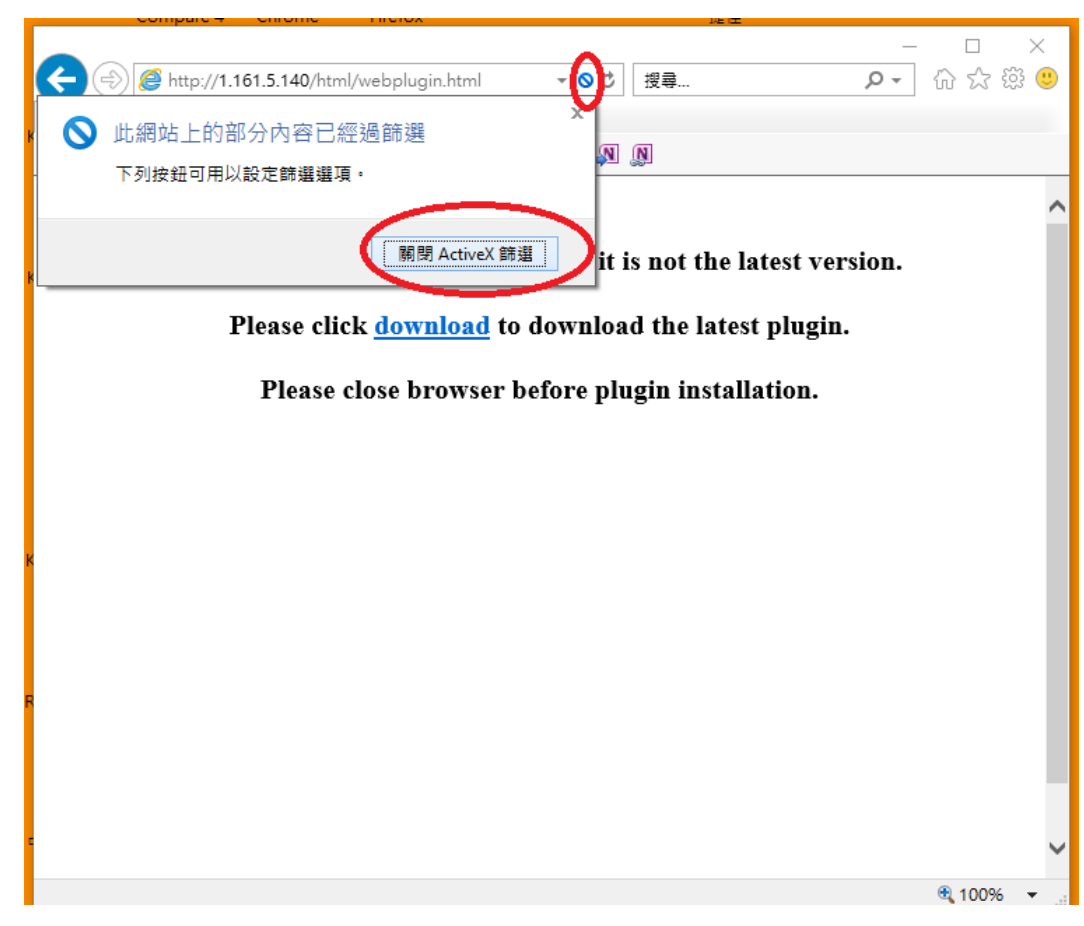

### **4.** 下載 **Plugin**

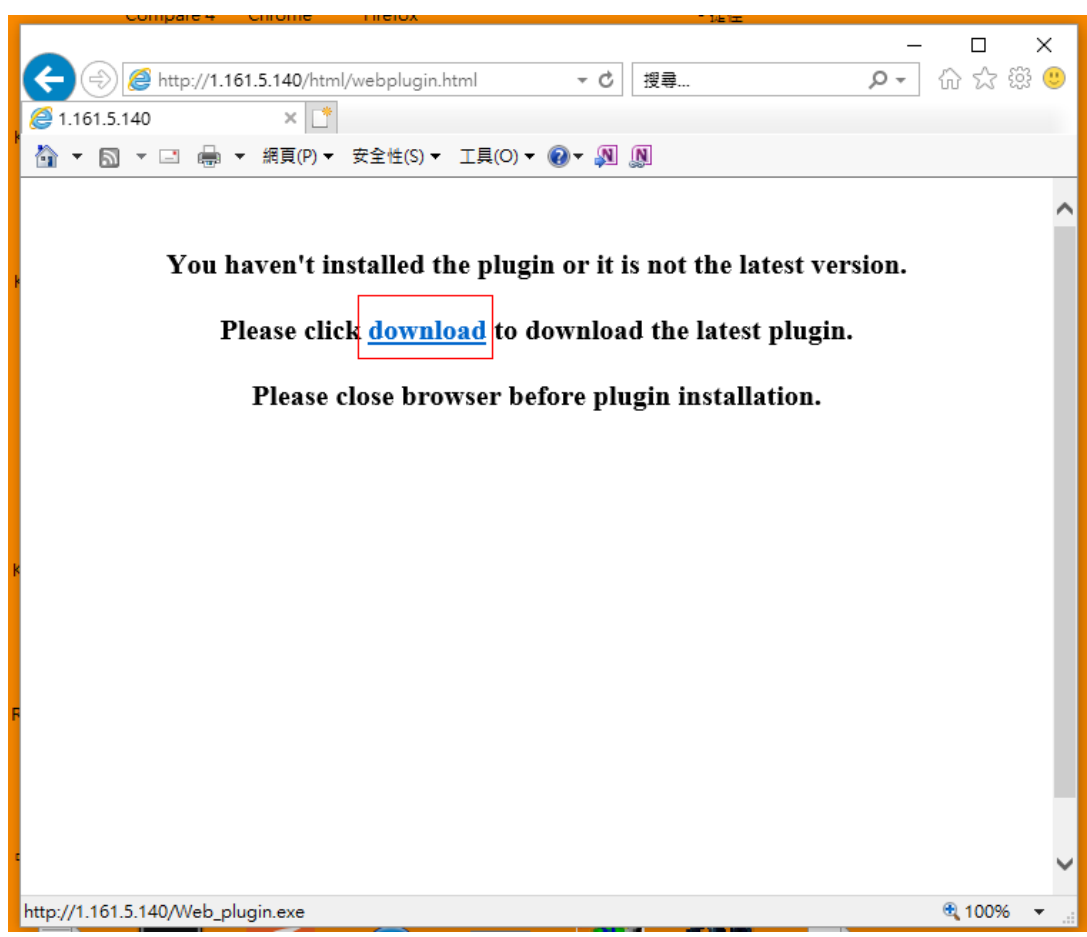

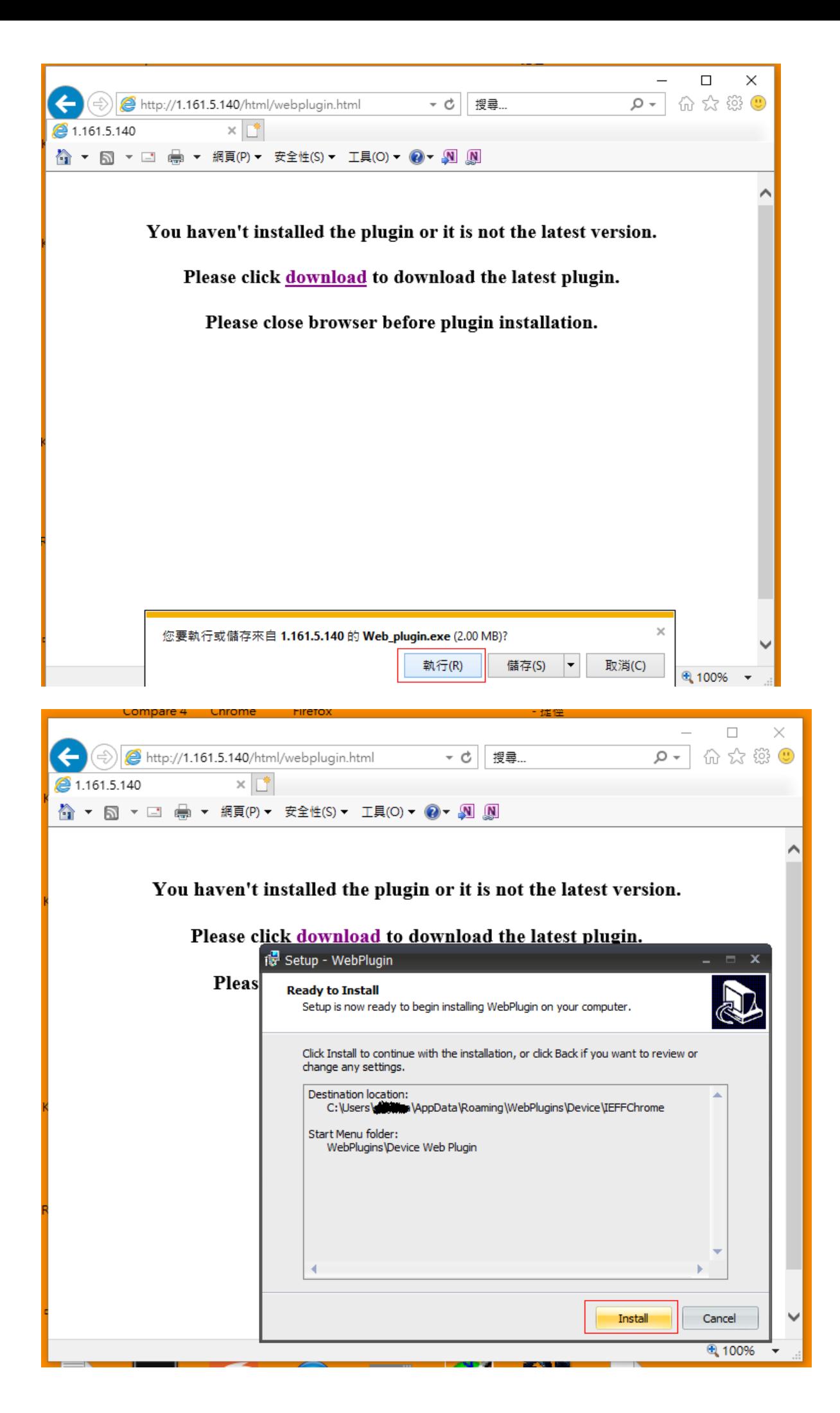

**6.** 重新開啟 **I.E,**並 重新輸入 **DVR IP** 位址 **,** 允許執行附加元件

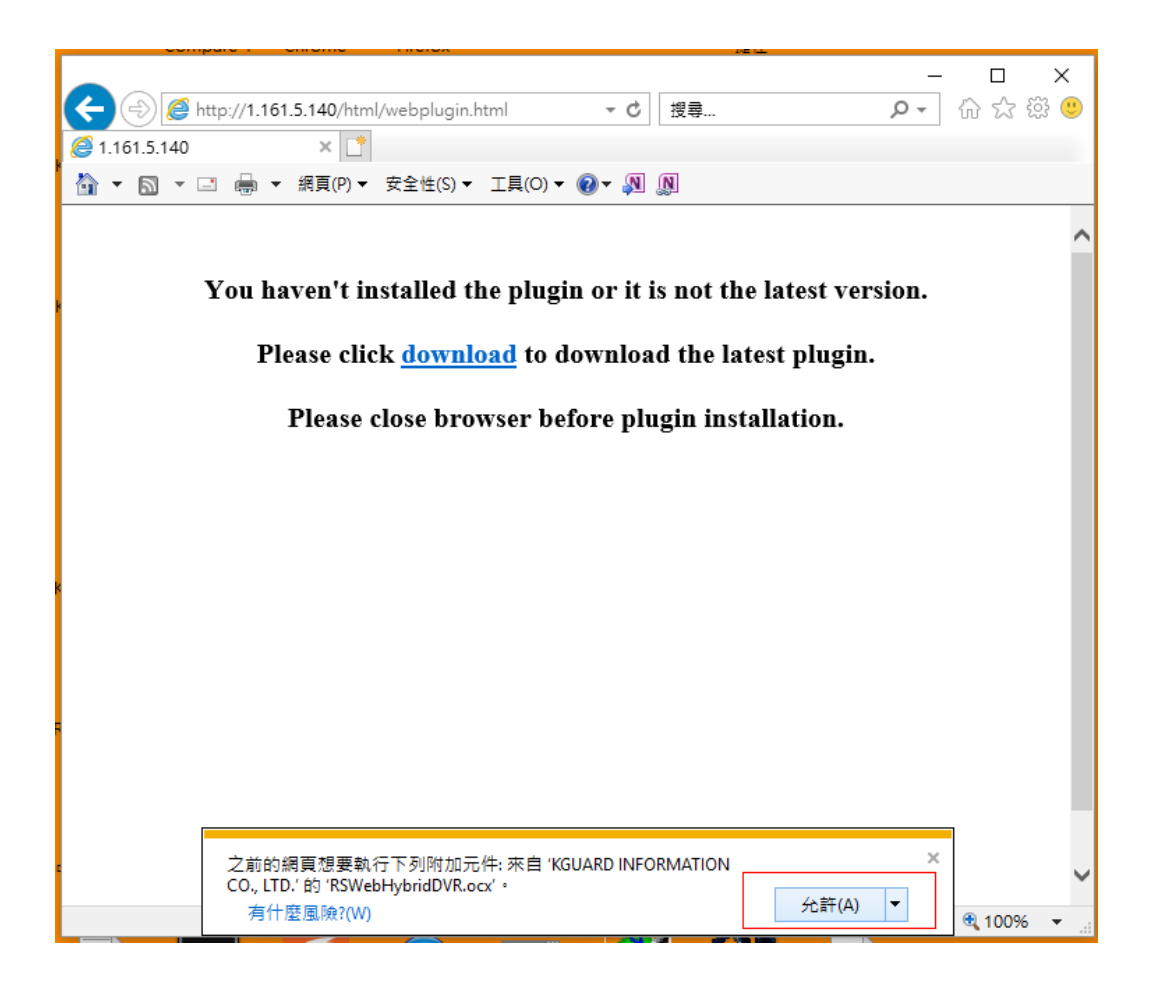

### **7.**登入 **DVR**

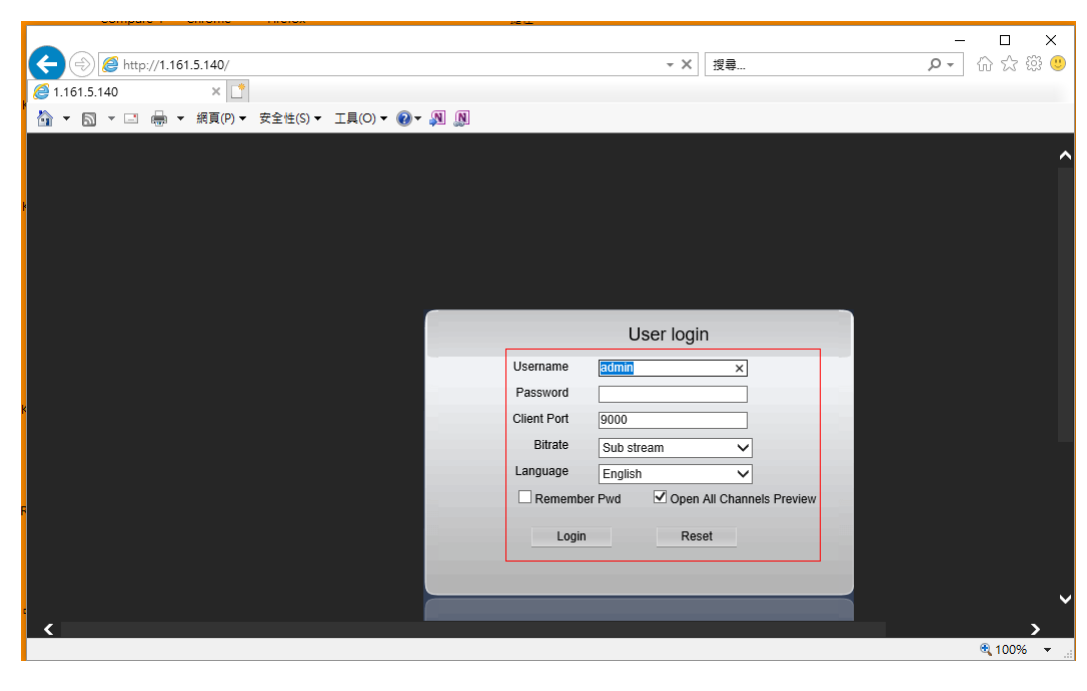

#### **<<**使用 **Windows Chrome** 去連線 **DVR>>**

**1.** 在 **Chrome** 下**,**搜尋 **IE Tab (**IE Tab – Chrome [線上應用程式商店](https://www.google.com/url?sa=t&rct=j&q=&esrc=s&source=web&cd=1&ved=2ahUKEwiv2eWx4PrkAhUSGqYKHarbBacQFjAAegQICBAC&url=https%3A%2F%2Fchrome.google.com%2Fwebstore%2Fdetail%2Fie-tab%2Fhehijbfgiekmjfkfjpbkbammjbdenadd%3Fhl%3Dzh-TW&usg=AOvVaw0VKkY9OkLy44L-HgkRP9G5) - Google Chrome)

#### **2.** 下載**/**安裝 **IE Tab** 到 **Chrome**

 **<https://chrome.google.com/webstore/detail/ie-tab/hehijbfgiekmjfkfjpbkbammjbdenadd?hl=zh-TW>**

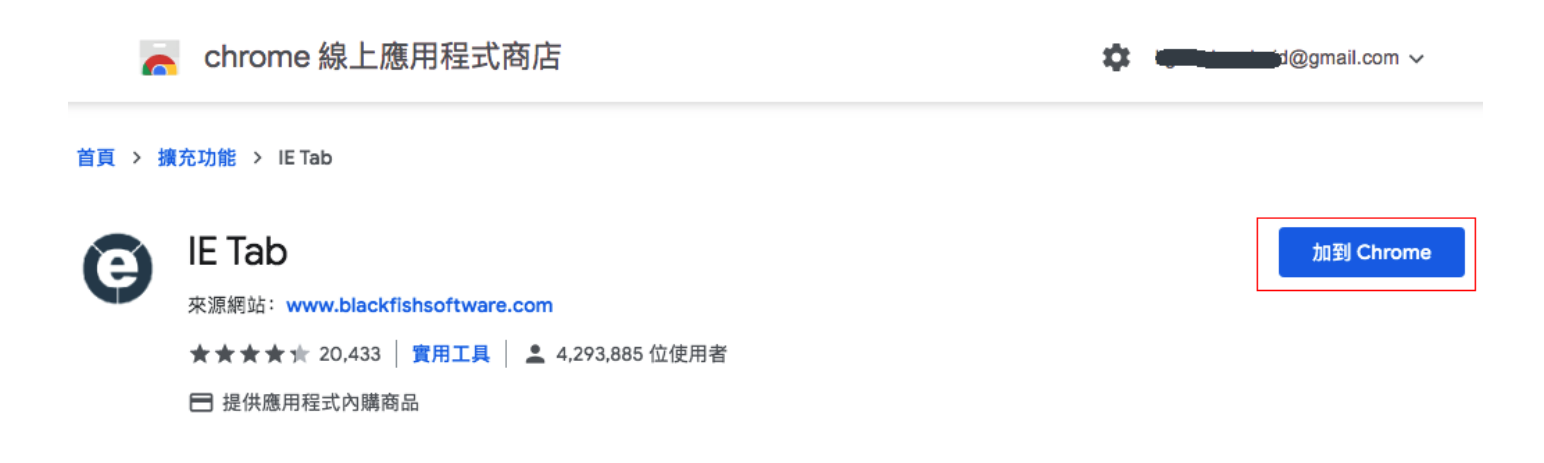

**3.** 在 **chrome** 安裝後**, chrome** 瀏覽器會出現一個 **ie tab** 的 **icon ,** 要按了這個 **icon,**就會在 **chrome** 開啟 **ie** 的模擬器 **,** 就可以在這 **ie** 模擬器上**,**執行上述的 **Plug-in** 安裝和連線了

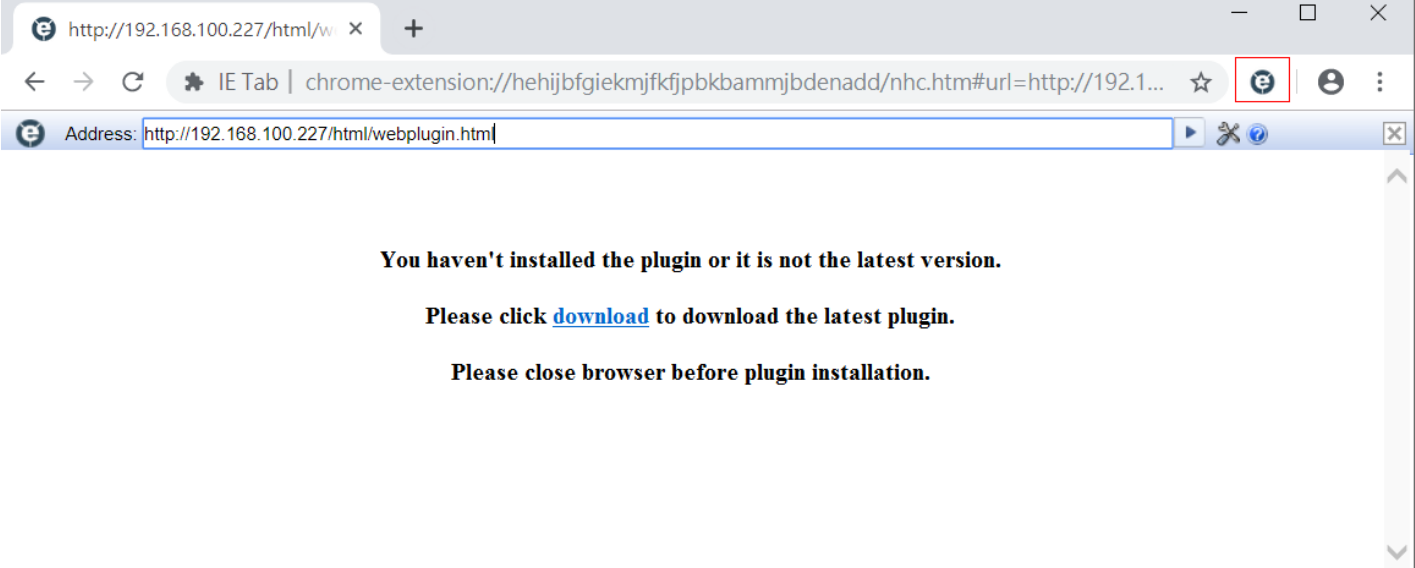